# **BIM e – Submission Guideline Structural**

Annex 1b

**Template Training Guide – Revit 2010** 

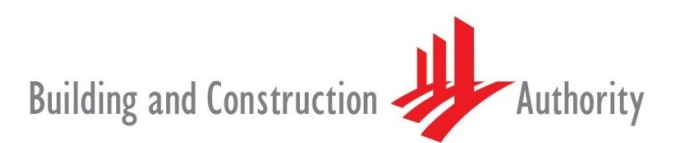

We shape a safe, high quality, sustainable and friendly built environment.

**Building and Construction Authority 5 Maxwell Road #16-00 Tower Block MND Complex Singapore 069110 www.bca.gov.sg**

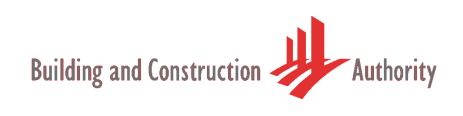

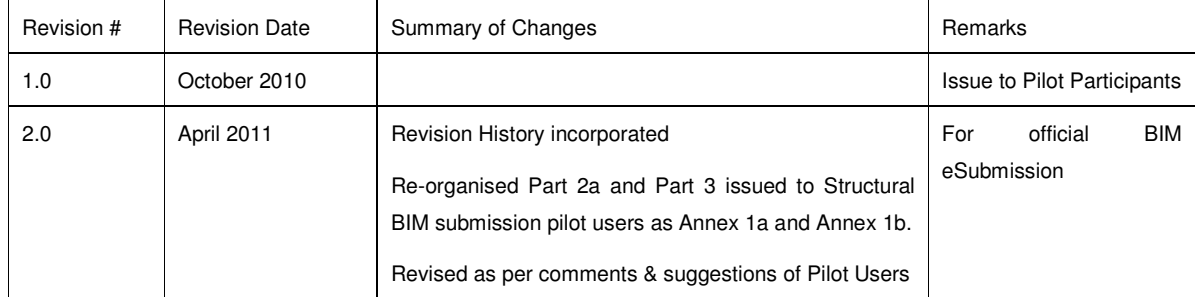

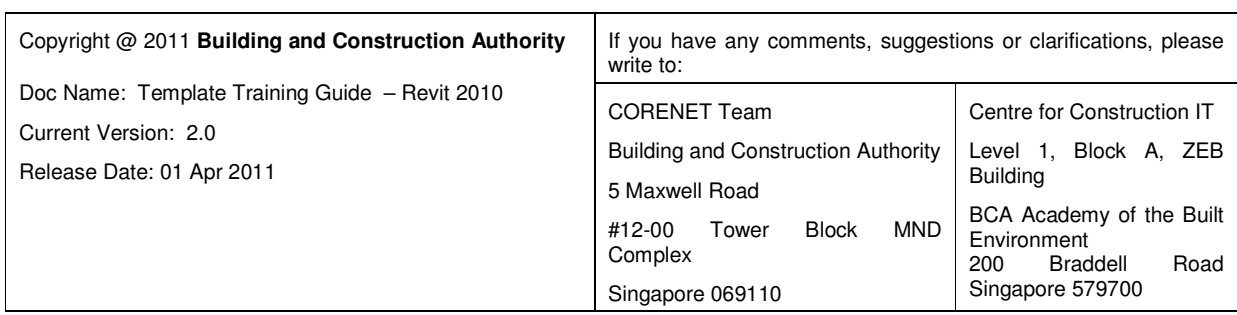

#### **Contents**

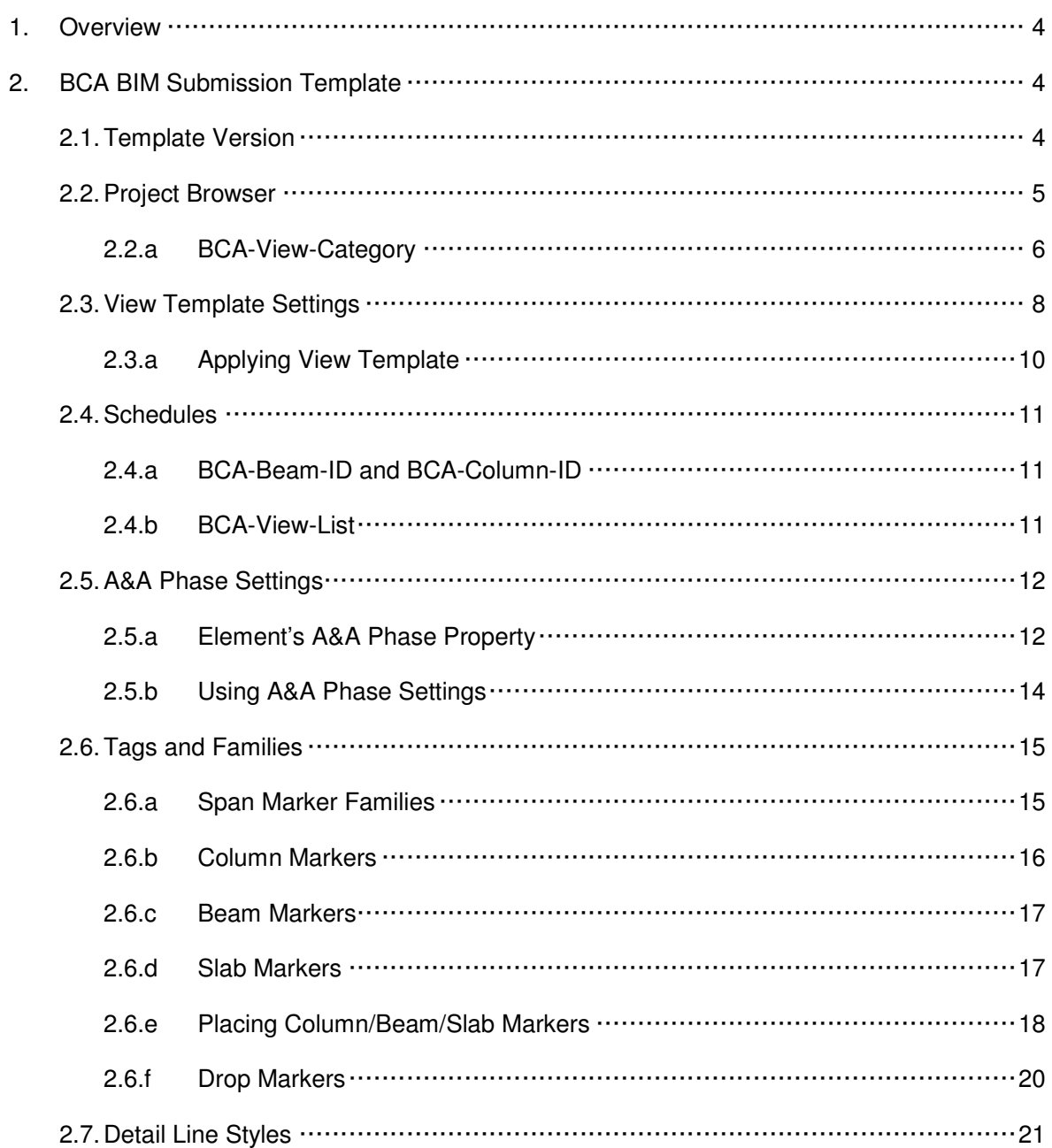

#### **1. Overview**

This document explains the "BCA Structural BIM e-Submission Template" (or known as "ST Template") and the default settings for the template based on the BCA BIM e-Submission requirements. It also consists of a generalised modeling workflow to help one prepare for Structural BIM e - Submission using the template.

# **2. BCA BIM Submission Template**

Generally, each project can consist of multiple submissions, for instance the  $1<sup>st</sup>$  submission (ST01) usually meant for the project substructure (such as piling and foundation), while subsequent submissions (ST02, ST03) are for superstructure (such as floor, column, beam and roof). It is also possible that the entire project can be done within one submission. The ST Template is designed for either one or multiple submissions. It consists of few main sections as shown below.

- **7** Template Version
- **7** Project Browser
- **7** View Templates
- **7** Schedules
- **7** Phase Settings for A&A project
- $\lambda$  Tags and Families
- **7** Detail Line Styles

# **2.1. Template Version**

As the ST template will be reviewed and refined over time, a version parameter known as "BCA-Template-Version" has been added to the template. This would help one to use the latest version of the template. The parameter can be verified from menu Manage $\rightarrow$  Project Settings $\rightarrow$ Project Parameters. The current version is **A1-RVT2010**.

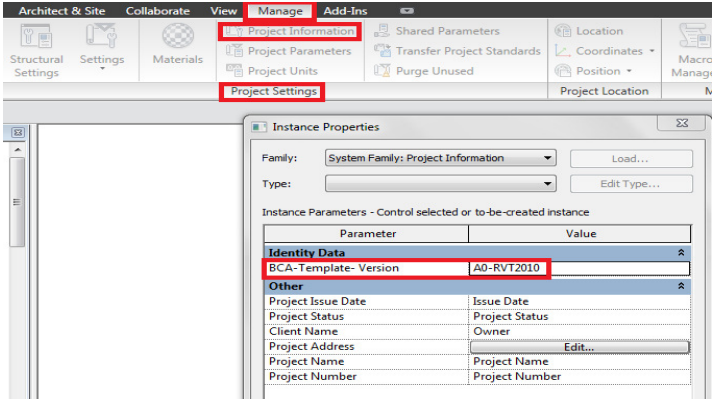

### **2.2. Project Browser**

The Project Browser shows a logical hierarchy for all views, schedules, sheets, families, groups, linked Revit models, and other parts of the project.

The Project Browser consists of the following set of views/drawings

- **A** Architectural Drawings
- **7** Structural Site Plan
- **7** 3D Structural Model
- **7** Structural Drawings, General Assemblies
- **7** Structural Drawings, Elevations
- **7** Structural Drawings, Sections
- **7** Structural Drawings, Details

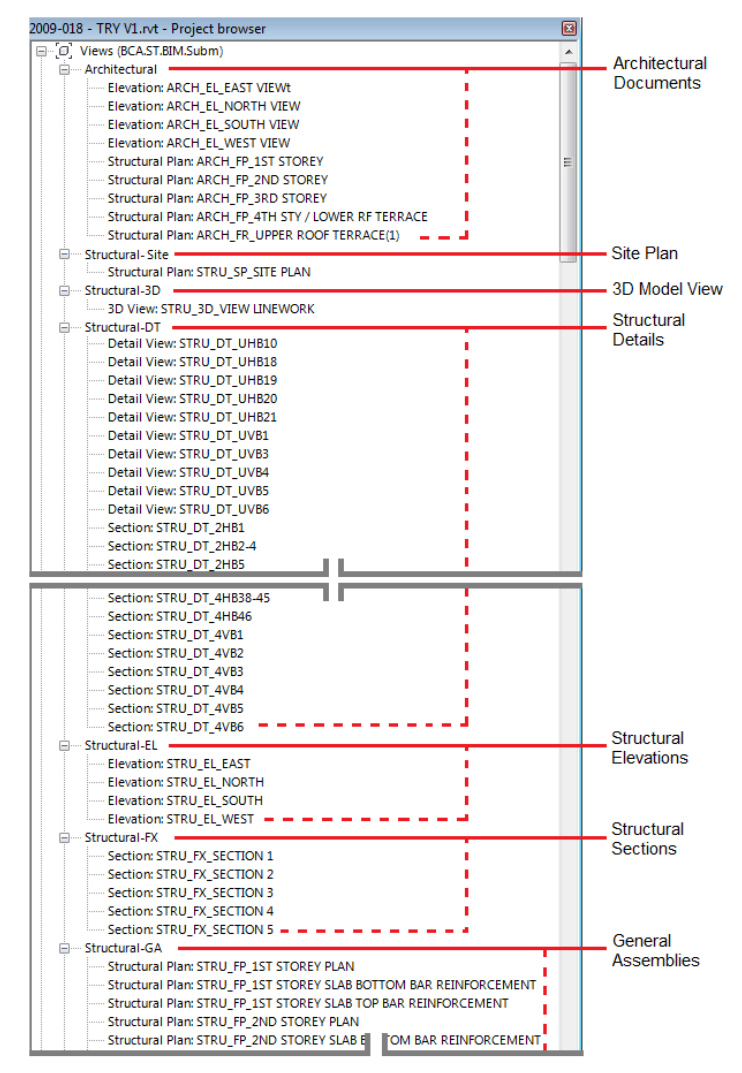

Fig 2 A typical view of project browser

# **2.2.a BCA-View-Category**

Each set of views are grouped into category called "BCA-View-Category". In the ST template, the specific types of views for each category are explained in the following table.

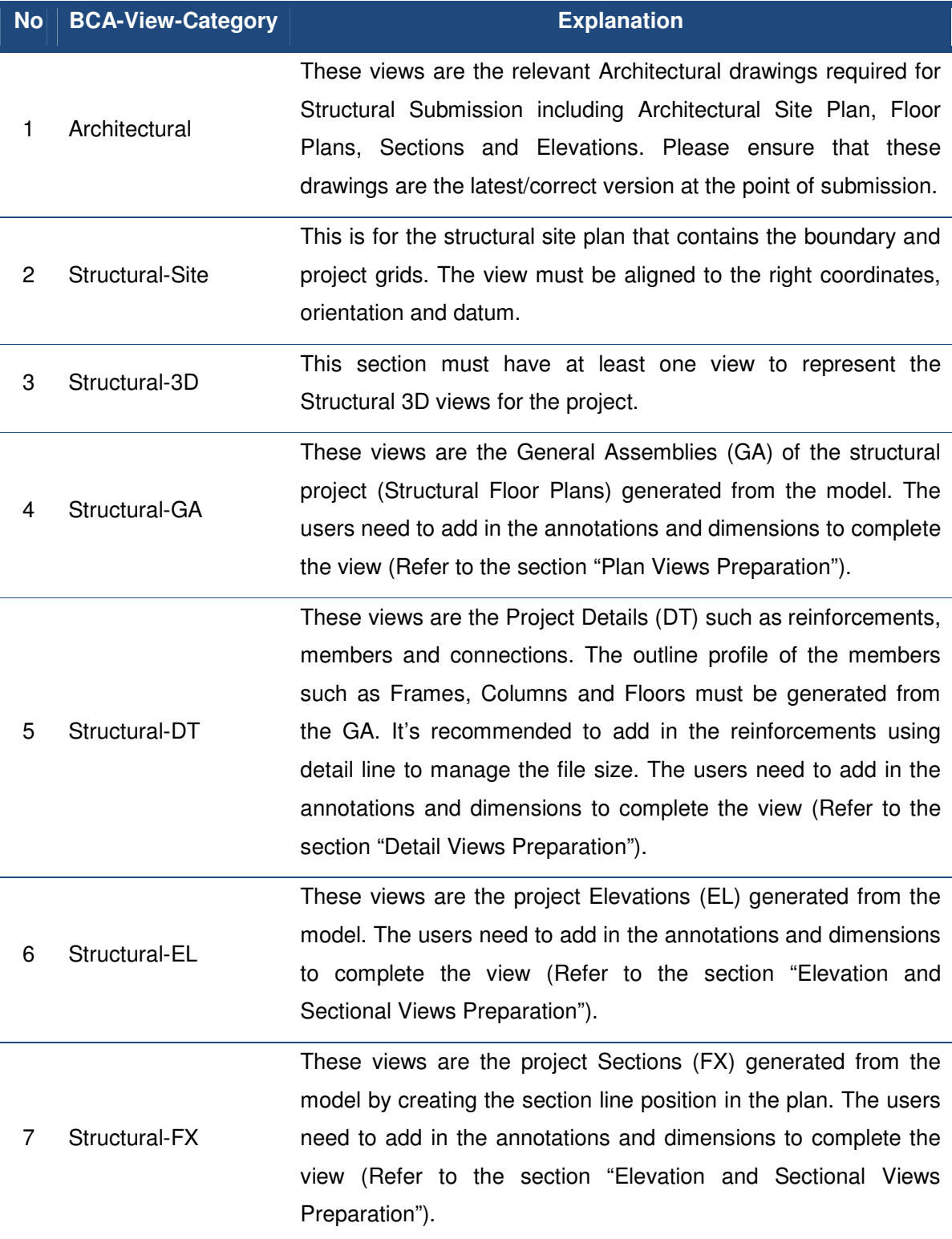

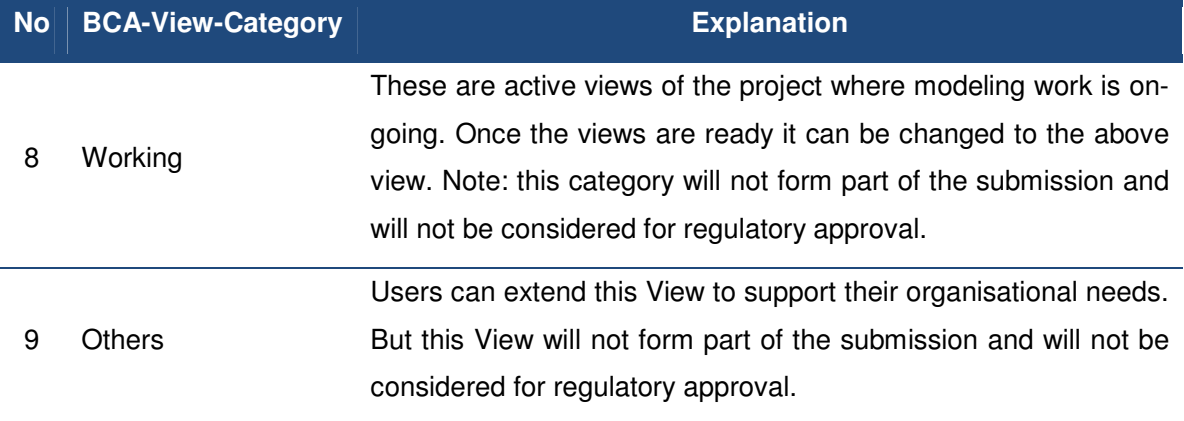

# **2.3. View Template Settings**

View Settings is a quick way of controlling (e.g. turning on/off) the objects in the various views. This feature is conceptually similar to AutoCAD/Microstation's layers/levels. The ST Template has a pre-configured set of setting as follows,

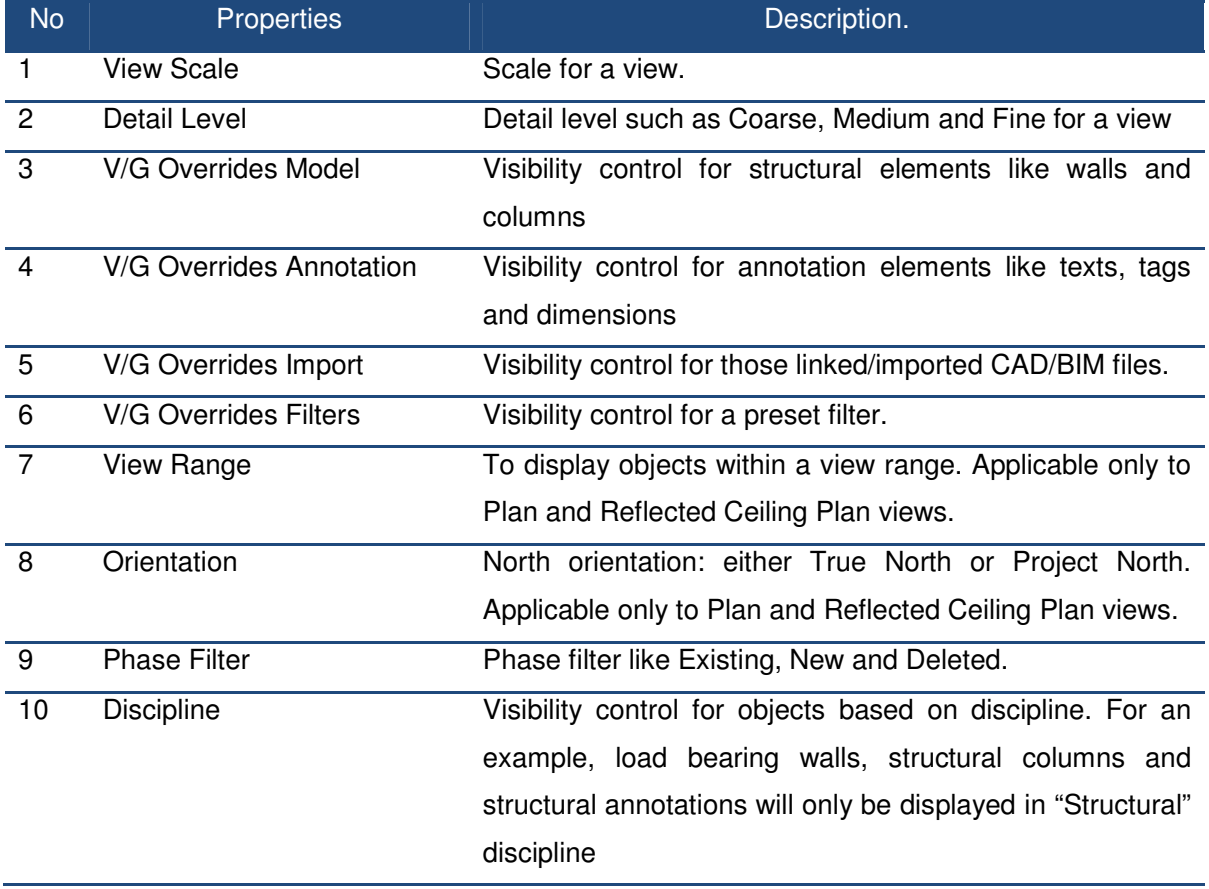

Note: The above listing does not cover all the properties of view settings. Please refer to specific Software User Manual for more information.

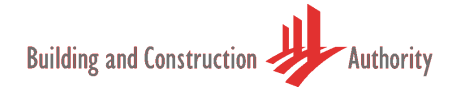

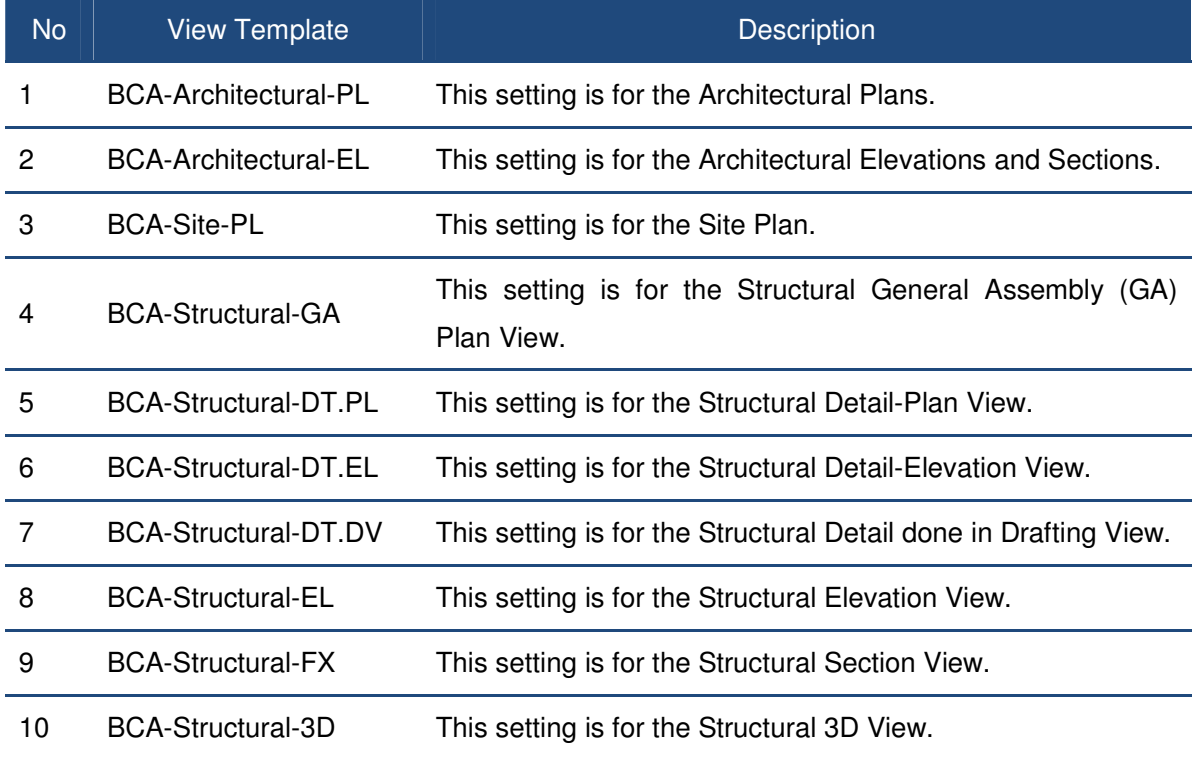

Next table explains the View Templates in BCA ST Template

Note: Please do not overwrite the above visibility settings. If there is a need for additional visibility settings to support your company standard then duplicate and modify (Refer to the Software User Guide on how to duplicate and modify). If accidently overwritten then transfer the visibility settings from the ST Template back into the project.

Next table shows the BCA-View-Category and their corresponding View Template

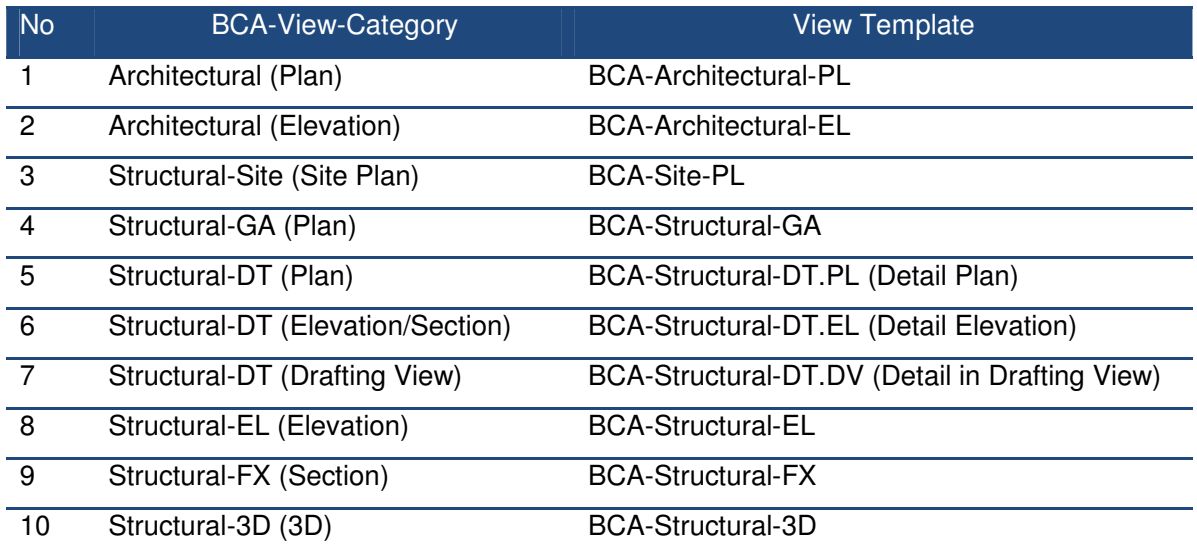

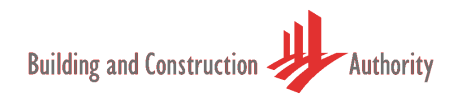

# **2.3.a Applying View Template**

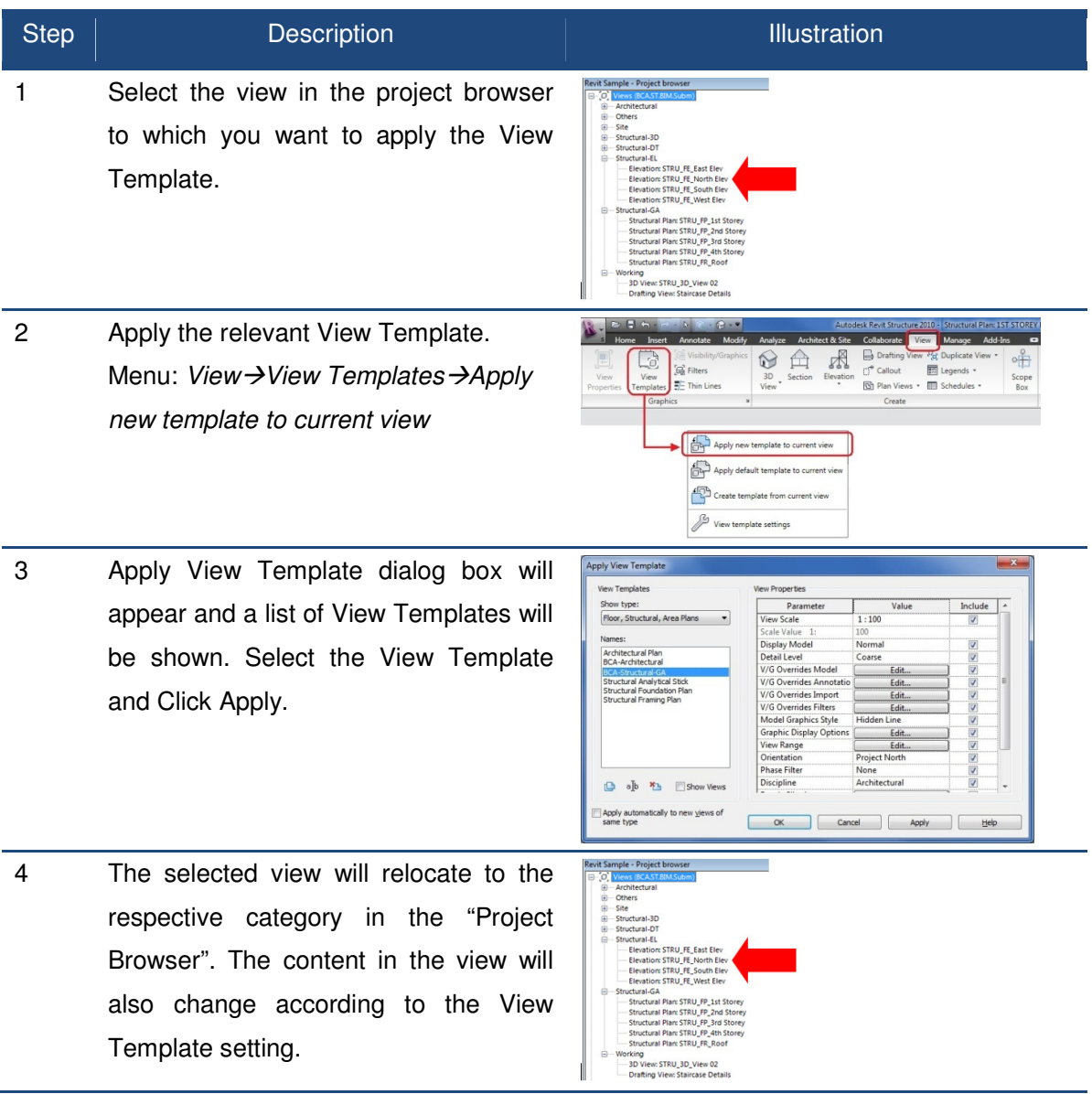

#### **2.4. Schedules**

The ST Template consists of the following Schedules

- **7** BCA-Beam-ID
- **7** BCA-Column-ID
- **7** BCA-View-List

Open the schedules by double clicking on them from the Project Browser under Schedules/Quantities to explore the content of the schedules.

# **2.4.a BCA-Beam-ID and BCA-Column-ID**

BCA-Beam-ID and BCA-Column-ID are not the typical schedules prepared for the Structural Submission. They are in table format and created to manage the ID and quantities of the structural objects found in the BIM model.

#### **2.4.b BCA-View-List**

BCA-View-List is a listing of views and their properties as shown below.

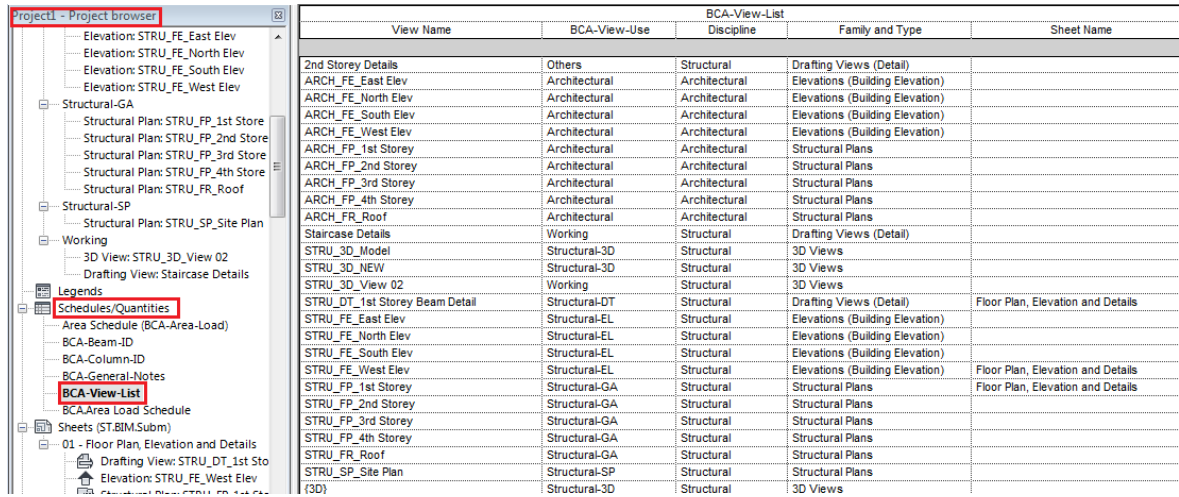

BCA-View-List helps the users to manage the views and its properties. Renaming the views and properties can be done directly on the list.

The Sheet Name column in the above table shows the sheet in which the view is placed. It also helps to identify views that have not been placed in sheets yet.

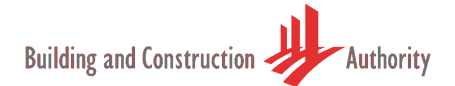

#### **2.5. A&A Phase Settings**

The ST Template uses concept of a Phase to manage A&A works and Amendments to an Approved Plan. It has also incorporated CP83 colour standards into the ST template.

The setting can be found in Menu panel: *Manage <del>→</del>Manage Project <del>→</del>Phases as shown belows* 

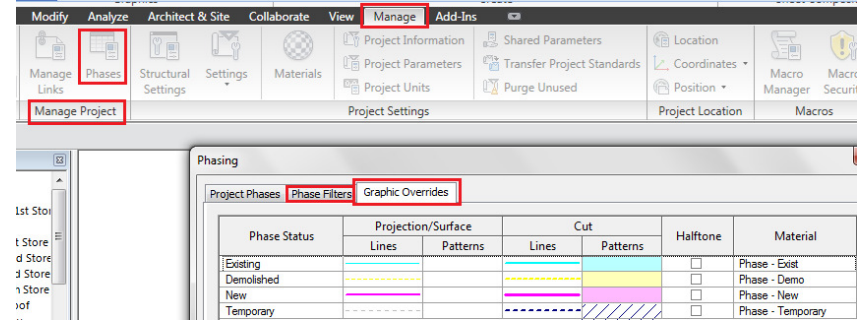

Users are required to use clouding to identify the areas that have been changed in the Approved Plan.

# **2.5.a Element's A&A Phase Property**

This section will explain how to set the element properties to reflect BCA A&A Phase Setting.

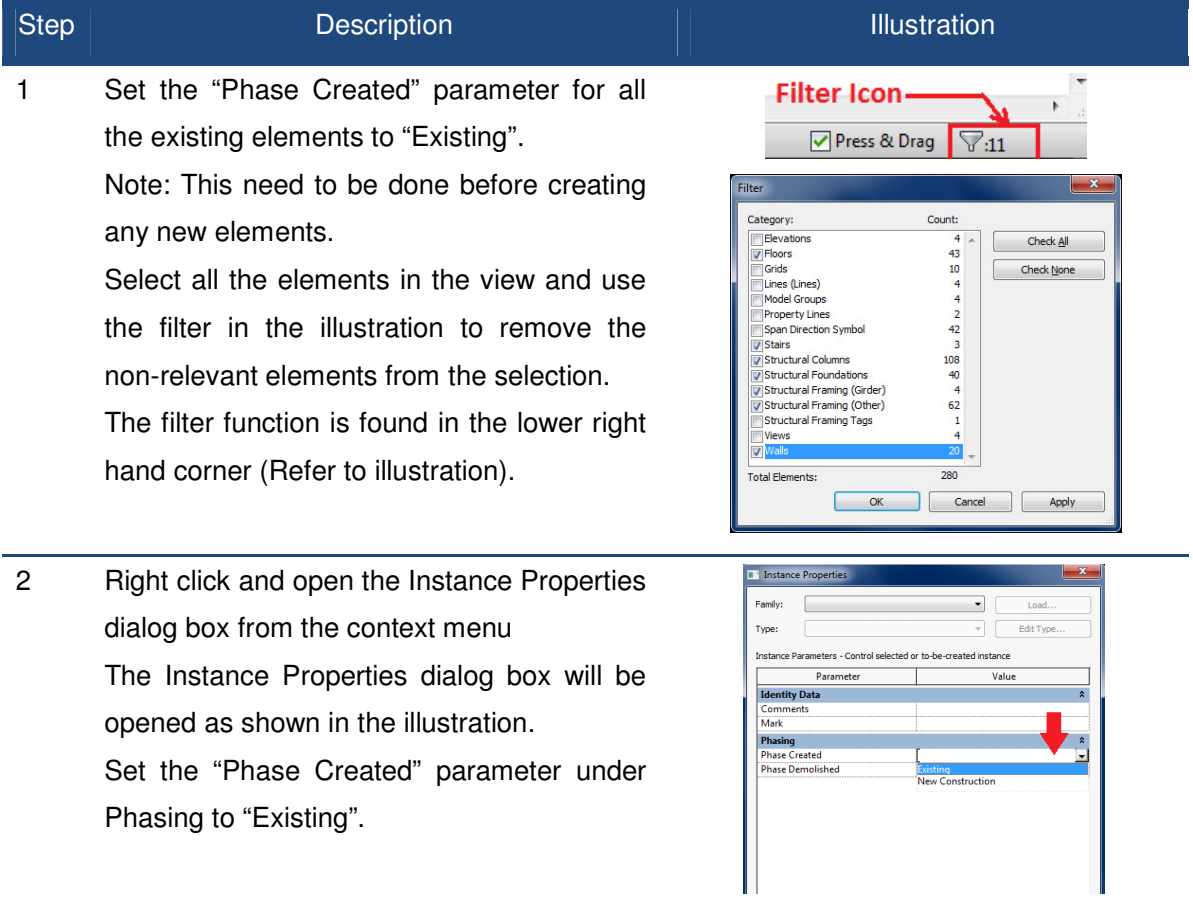

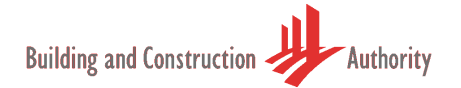

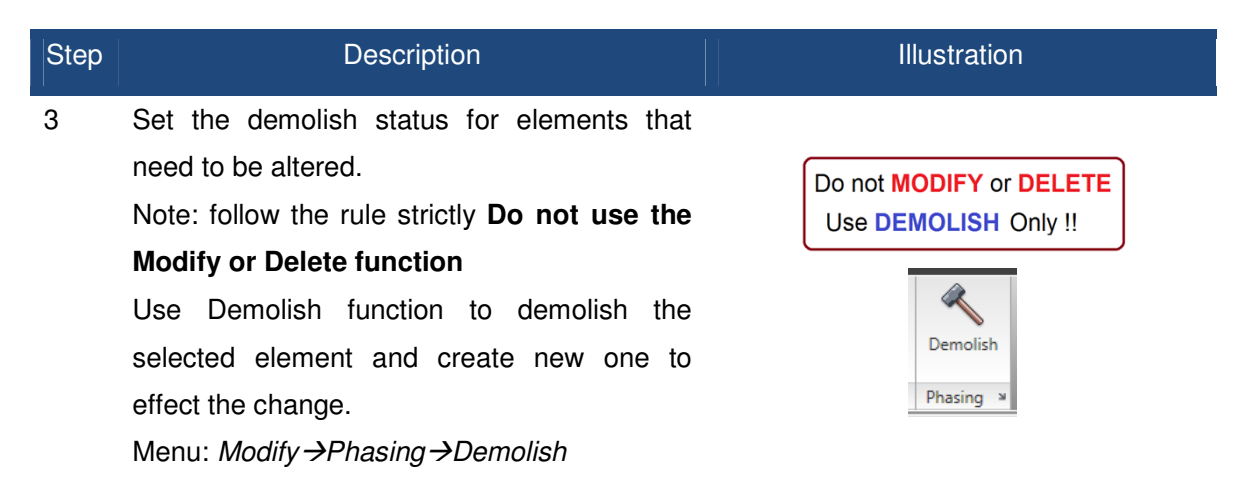

4 Note: The above step will set the "Phase Demolished" parameter of the element as "New Construction". The element is still in the project, but has been virtually set as deleted from the model.

The demolished elements can be deleted in the next amendment.

5 When you create new elements from now onwards they should have the "Phase Created" parameter as "New Construction" and "Phase Demolished" parameter as "None".

> If the values are not set correctly then select the elements, right click and choose Element Properties from the context menu and set the values correctly.

> Note: Revit will manage the connections between the Demolished element and New Element.

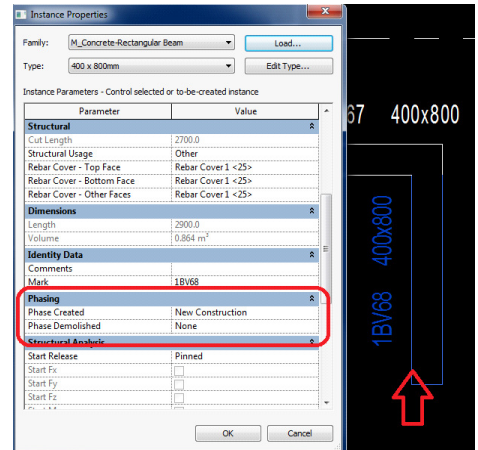

6 Additional to the typical A&A elements you can create temporary works in Revit as well. For the temporary works set the "Phase Created" parameter as "New Construction" and "Phase Demolished" as "New Construction".

Sample A&A project is shown below. Next section will explain how to use the BCA A&A Phase Settings to display the elements with correct CP83 A&A color requirement

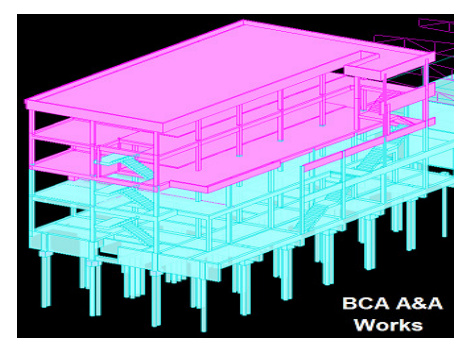

# **2.5.b Using A&A Phase Settings**

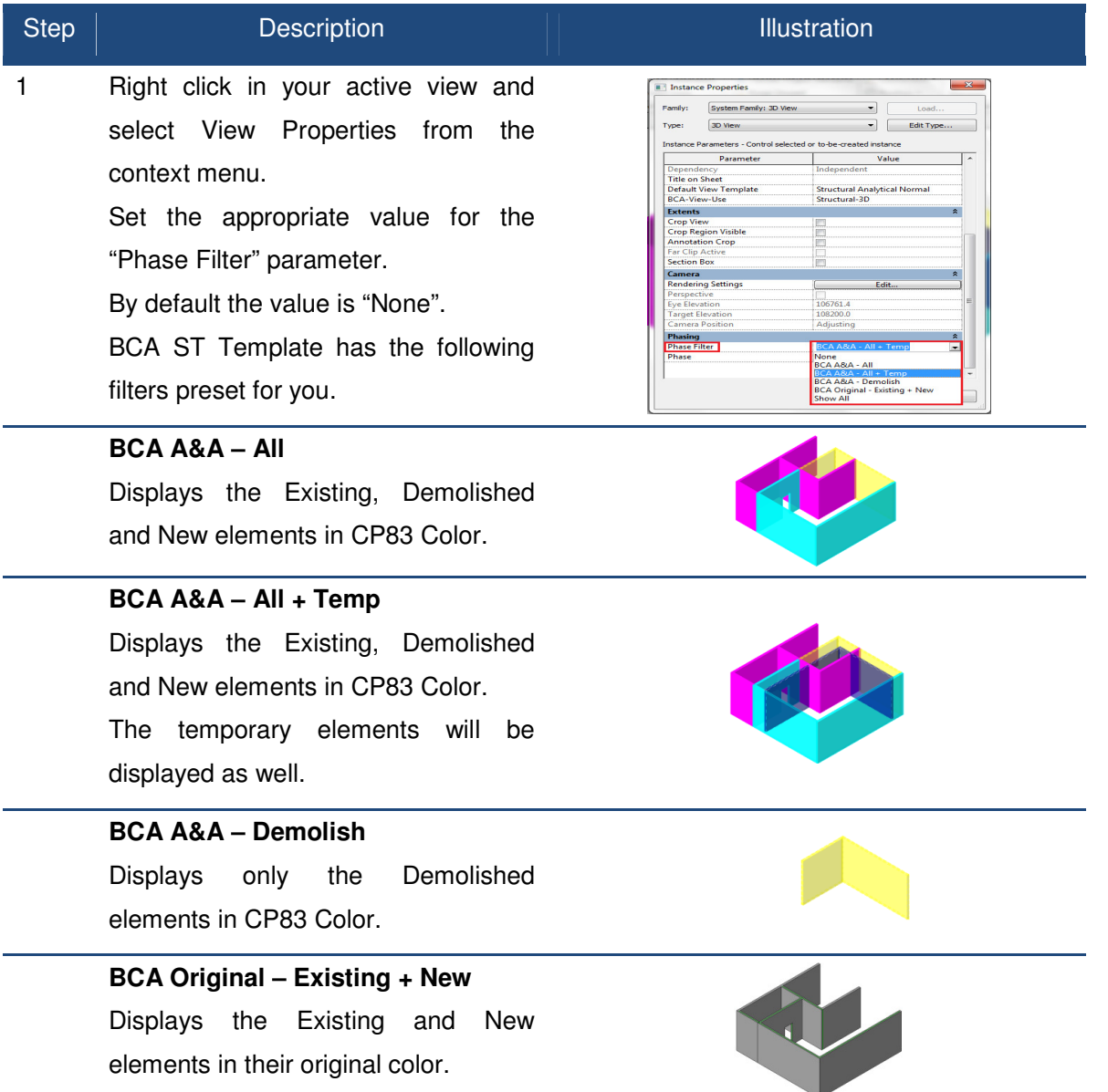

Note: Structural walls have been used to illustrate the A&A Phase settings for clear visual.

#### **2.6. Tags and Families**

The ST Template has a set of Families/Tags to jump start your documentation process.

Note: These Tags/Families are not exhaustive and there will be new/enhanced families over the time. If your company already has the Tags/Families then you can use them. Ensure the Tags have similar information as those found in BCA ST Template. You can enhance the tags for your needs. ST Template has a set of Families/Tags to jump start your documentation process.<br>
I: These Tags/Families are not exhaustive and there will be new/enhanced families over the<br>
If your company already has the Tags/Families th If your company already has the Tags/Families then you can use them. Ensure the Tags<br>
similar information as those found in BCA ST Template. You can enhance the tags for<br> **a Span Marker Families**<br>
Markers are used to indic

### **2.6.a Span Marker Families**

Span Markers are used to indicate the structural floors span direction in the Floor Plan views. The ST Template consists of two types of span markers.

ST Template consists of two types of span markers.<br>Type 1: Marker will be drawn across the entire slab.

Type 2: Marker will be drawn with the preset sizes.

The following are the span markers found in the ST Template following are

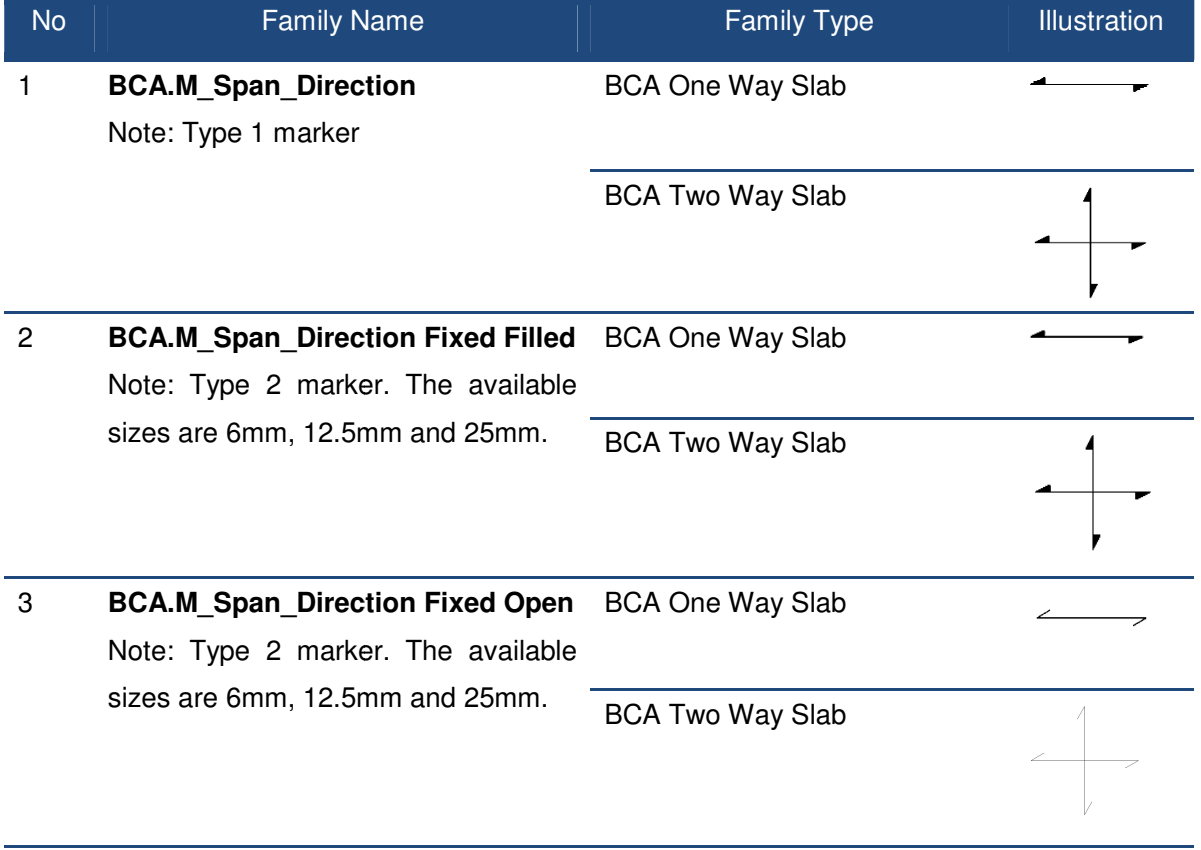

Next section below describes how to place these Markers in your project.

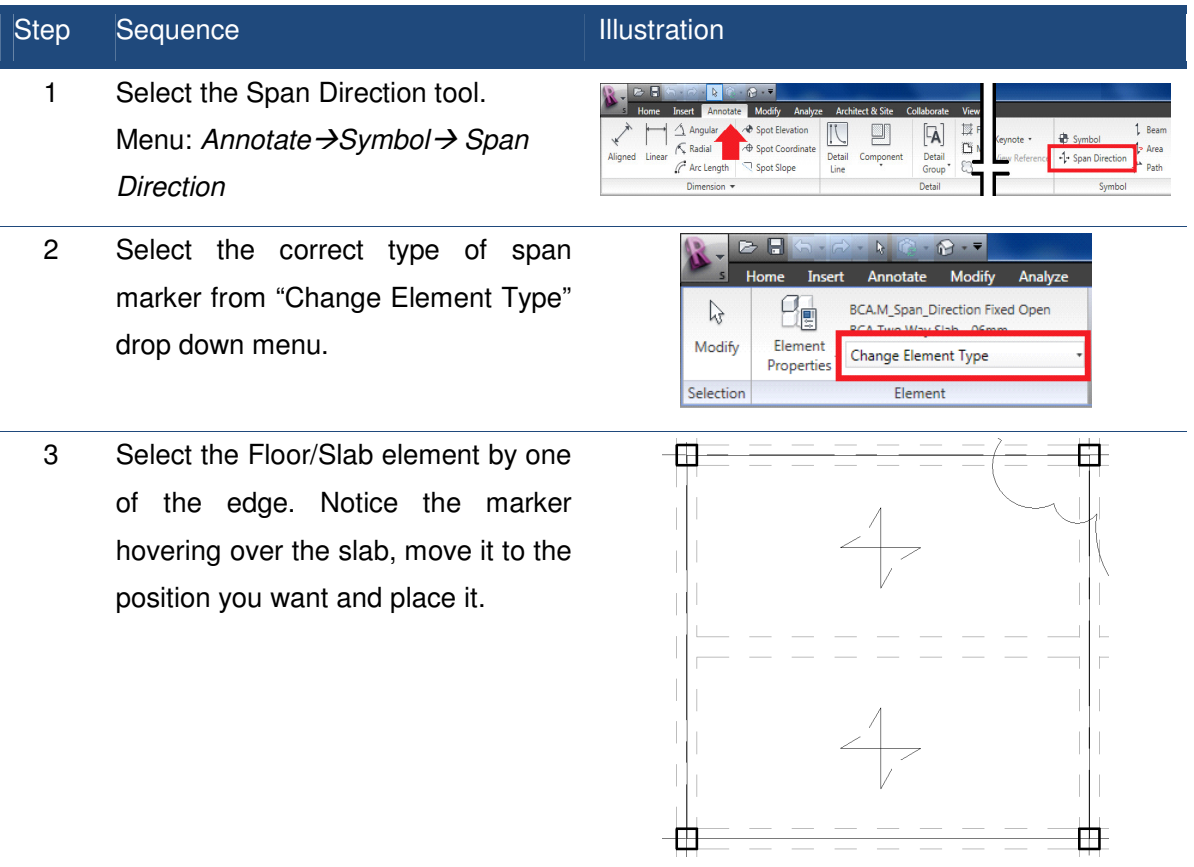

#### **2.6.b Column Markers**

Column Markers are used to indicate the column identity and size in Structural Plan View. Basic information required for the column marker is "Column-ID" and "Column-Size". The following are the column markers in the ST Template.

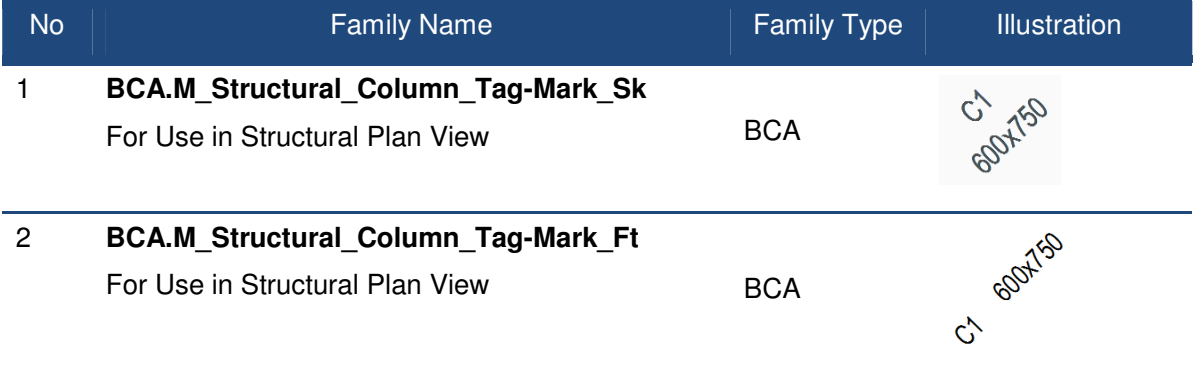

#### **2.6.c Beam Markers**

Beam Markers are used to indicate the beam identity and size in Structural Plan View. Basic information required for the beam marker is "Beam-ID" and "Beam-Size". The following are the beam markers in the ST Template.

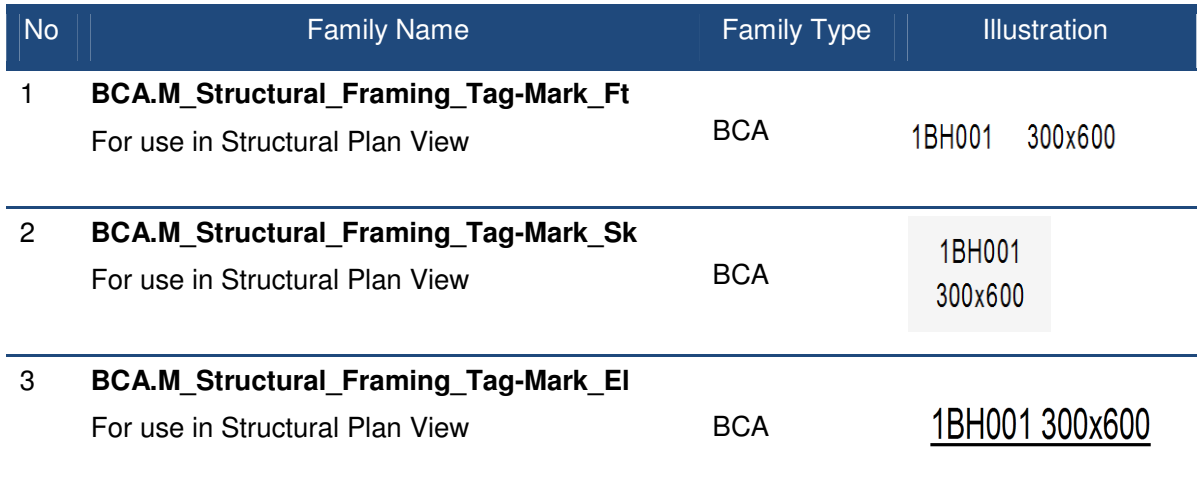

#### **2.6.d Slab Markers**

Slab Markers are used to indicate the thickness in Structural Plan View. Basic information required for the slab marker is "Slab-Thickness". The following are the slab markers in the ST Template.

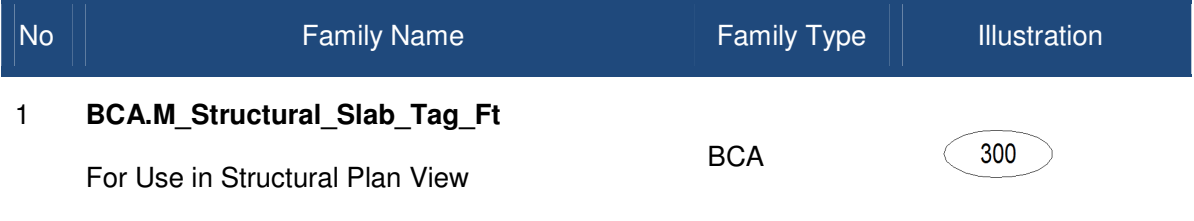

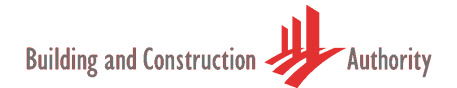

### **2.6.e Placing Column/Beam/Slab Markers**

The section below describes how to place the markers in the project. The process of placing these references is known as "Tagging" in Revit. The process is the same for all the elements and for the purpose of explanation we will take Column Marker tag as an example.

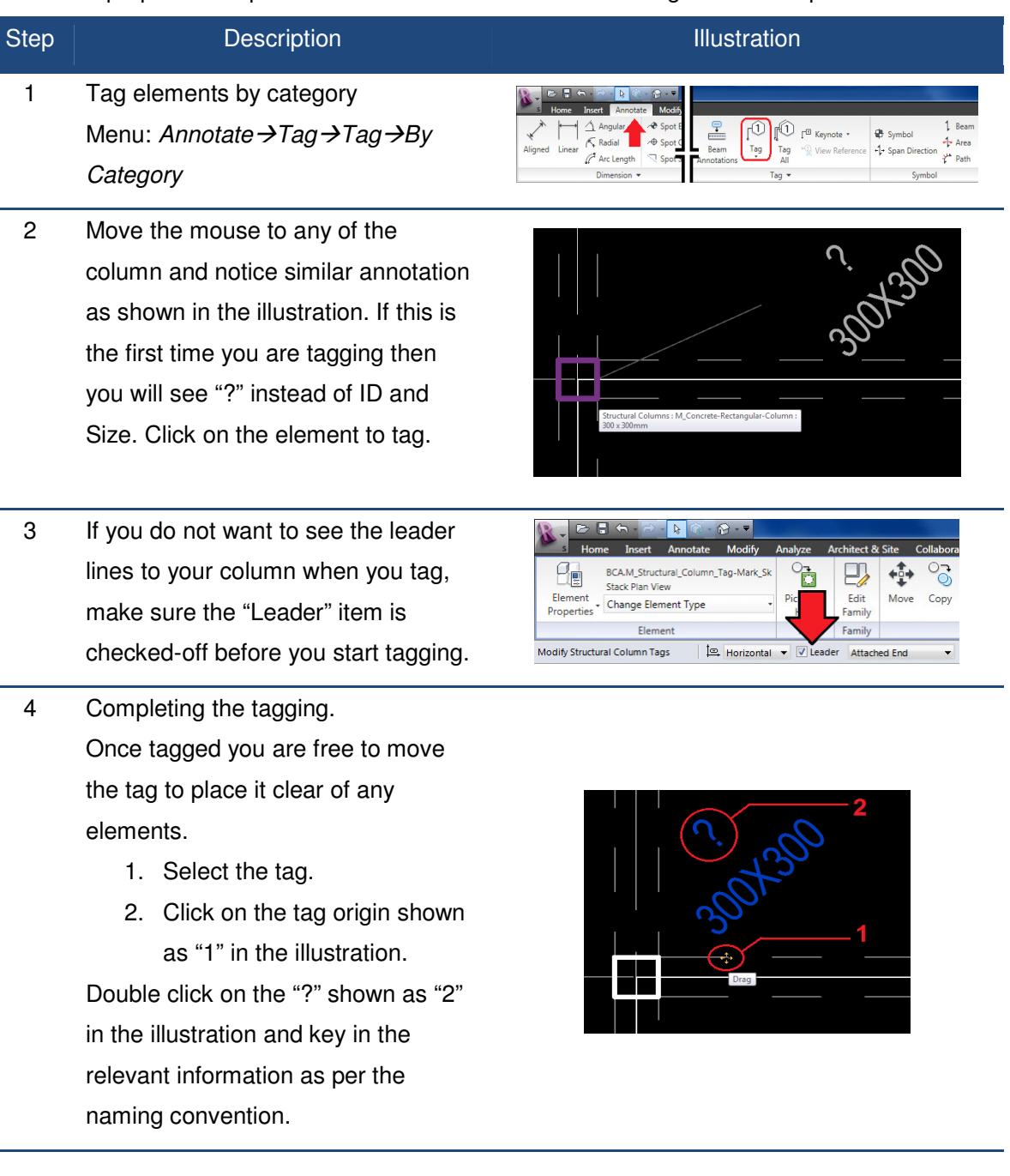

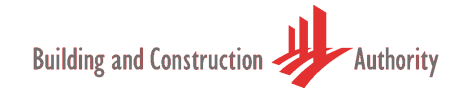

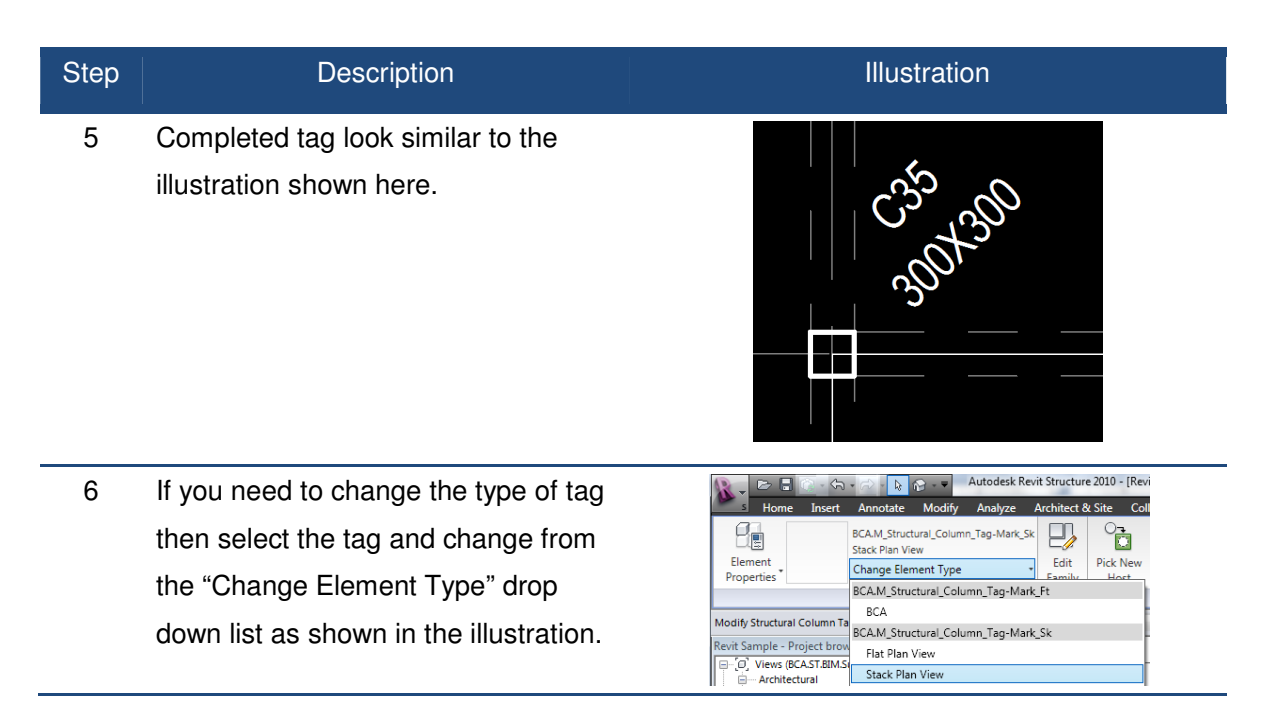

The above section describes how one tags member individually. The following section describes how one tags all members automatically at one go. The entry for column-ID will still be carried out individually.

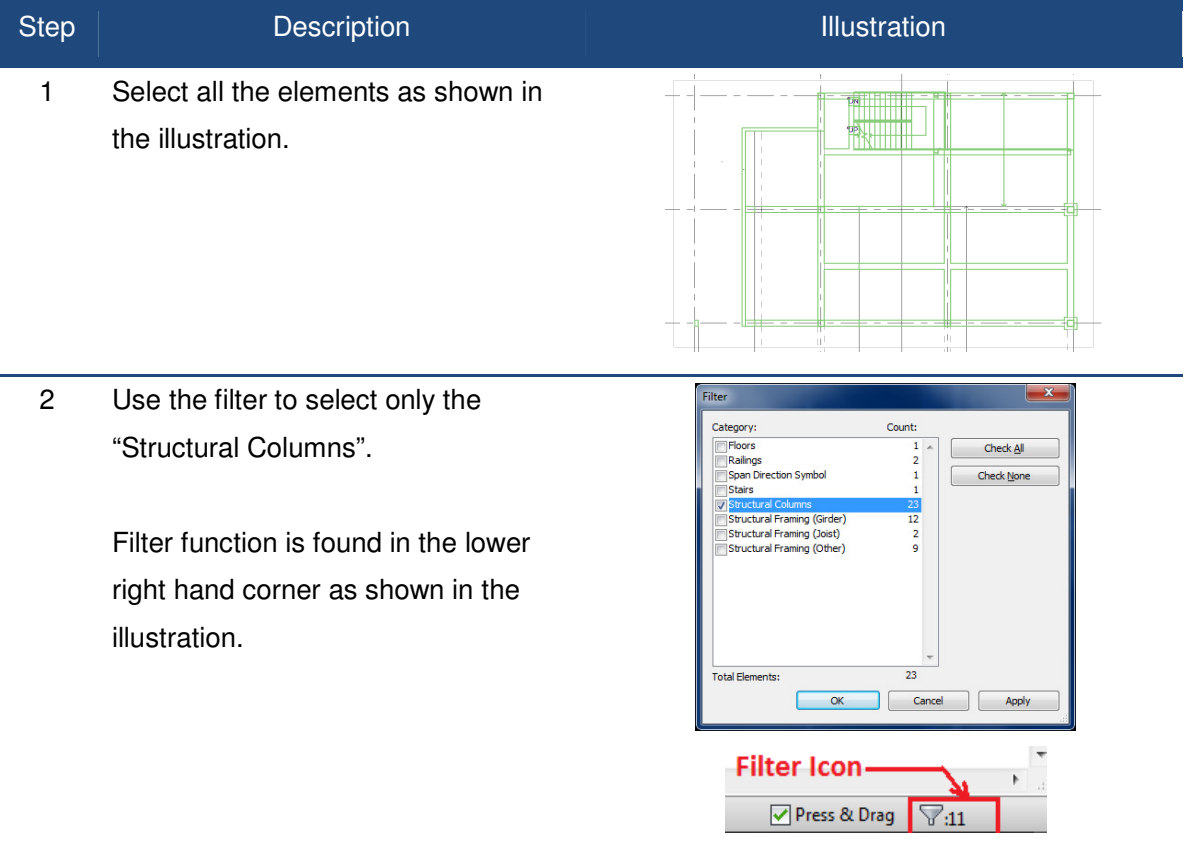

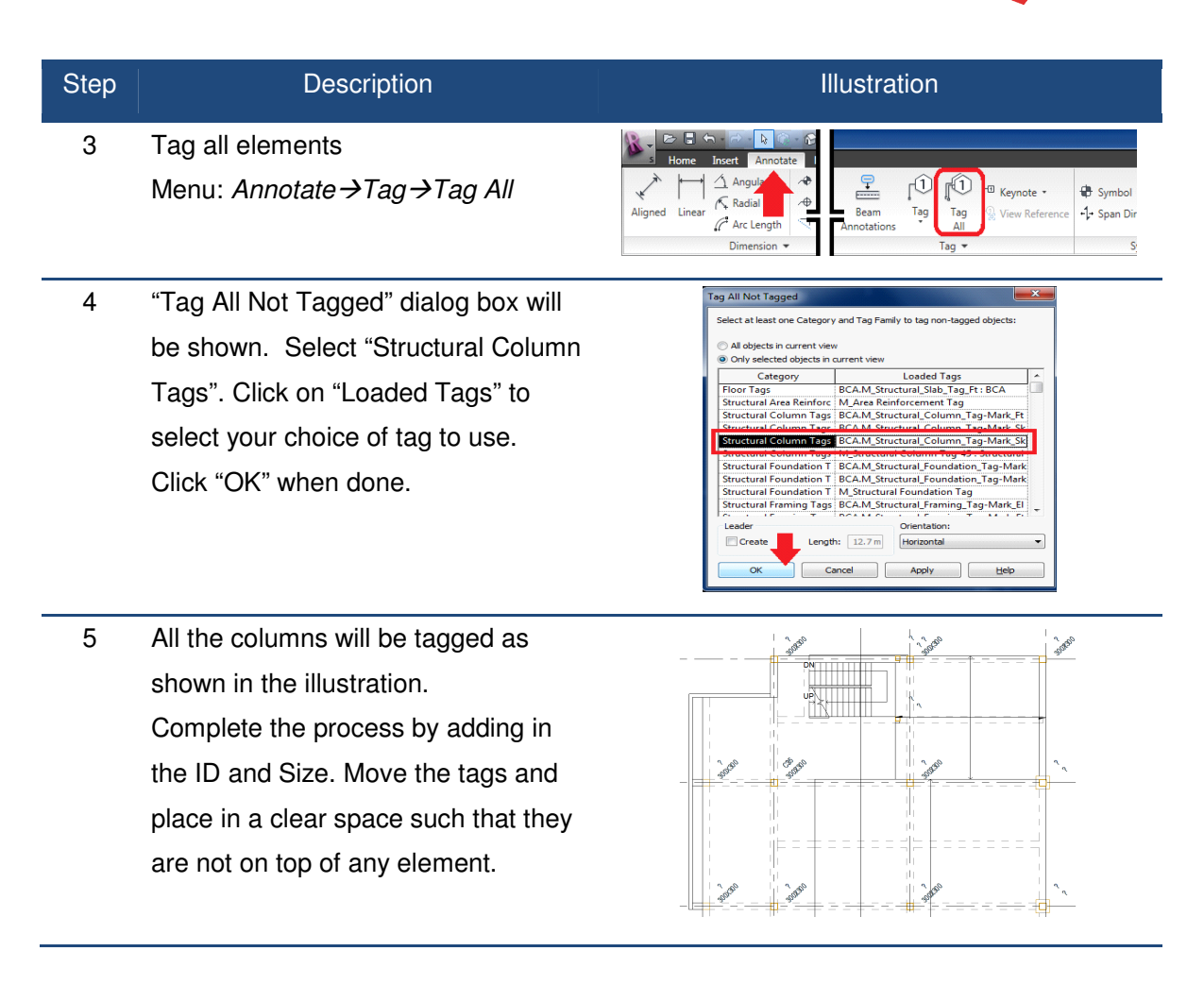

#### **2.6.f Drop Markers**

Drop Markers are used indicate the drop value between different floor levels, and any objects. Basic information required for the drop marker is "Drop Value". The following is the drop marker in the ST Template.

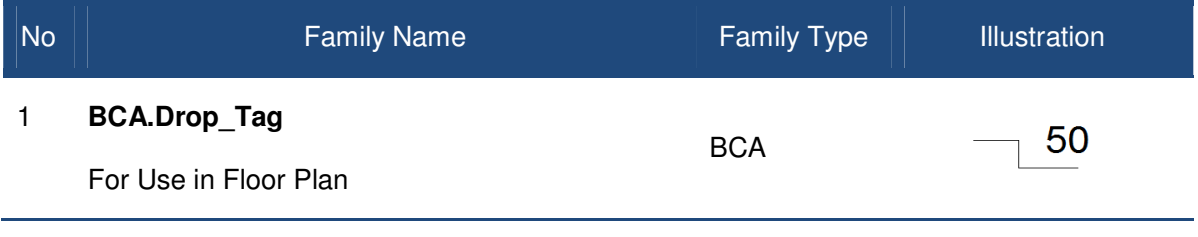

Drop markers can be placed freely.

Menu: *Annotate→Symbol→Symbol* 

# **2.7. Detail Line Styles**

At present it is not practical to add all the reinforcement details in 3D and it is recommended to go for a hybrid approach. There are 2 basic type of annotation styles incorporated into ST Template. If there is a need for more line types then it's ok to expand the list.

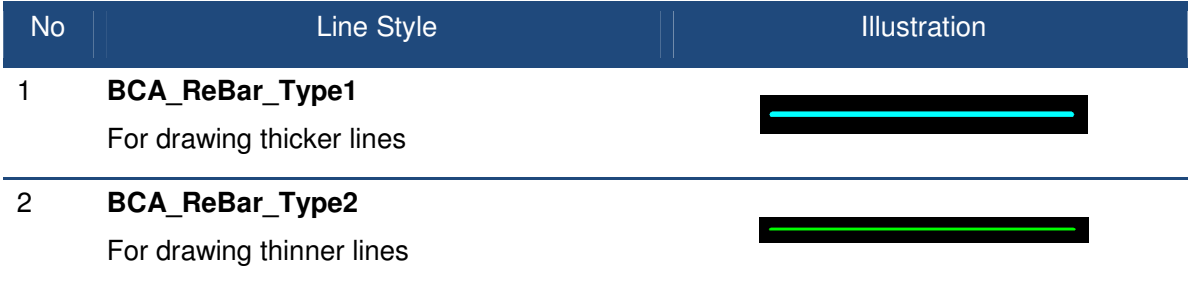

The following section explains how to use the line styles for the detailing

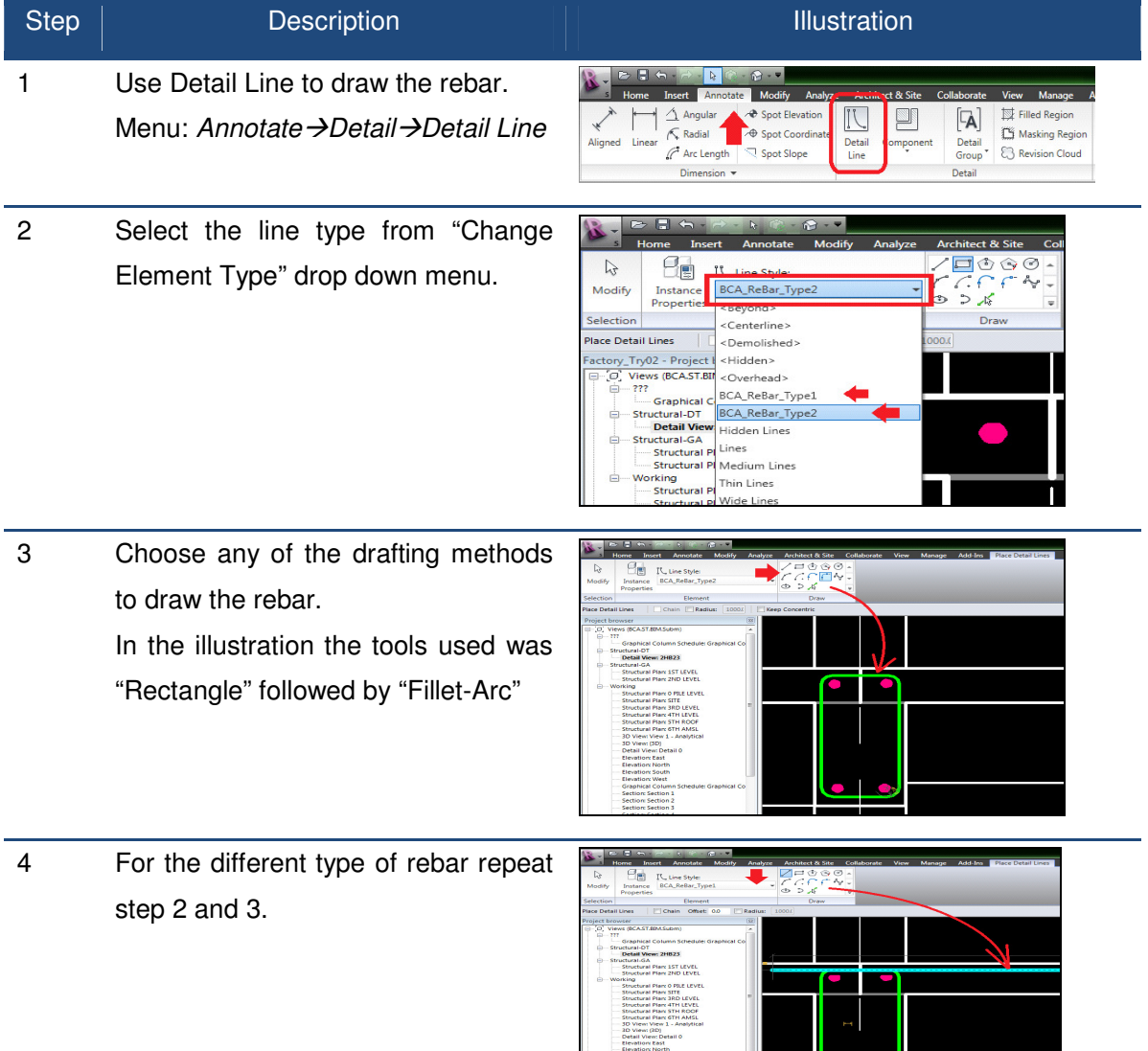

 $-1$ 

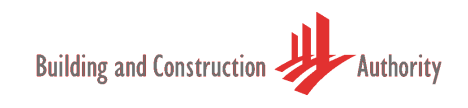

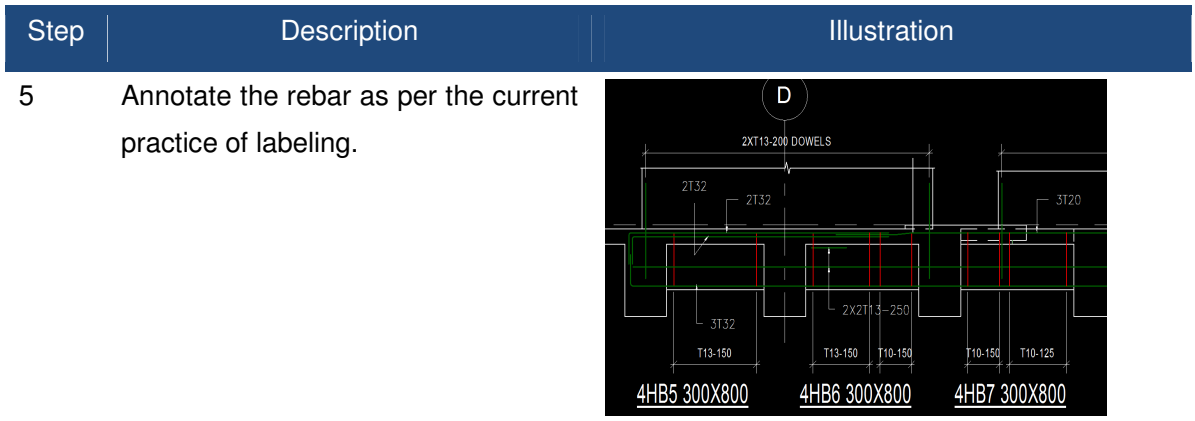